## **Upgrading your CRA Program to the Latest Version**

This document will help to upgrade your CRA program so you can use the new upload feature available on the RSA website. If you will be moving to a new computer, you can skip the removal process. However, you will need to copy the information from step 1 in the removal process to use in step 9 of the installation process. If you're doing a completely new install and don't have the software currently installed anywhere, you will need to call the RSA Service Desk at (334)517-7411 so that we can help you get the correct information to complete step 9 of the installation process.

## **Removing the Old Version of CRA**

1. Before removing the CRA program you will need to get some information out of it to make it easier to set back up when you install the new version. Open CRA and under the Setup menu at the top of the screen, click the "Change File Path..." option.

| utions Reporting - TR                                         | S - Example (EXA)                    |         |
|---------------------------------------------------------------|--------------------------------------|---------|
| Maintenance Records                                           | Setup                                |         |
| ontributions Report                                           | Change File Path                     | v 31.   |
|                                                               | Change Retirement System             |         |
| <ul> <li>Personal Information</li> <li>First Name:</li> </ul> | Change Unit Name<br>Change Unit Code | t Name  |
| First Name.                                                   | Change First Payroll Month           | a Name  |
|                                                               | Change Password Security             |         |
|                                                               | Add a New Unit                       |         |
| Contribution Information                                      | Version Information                  | eferral |
|                                                               | version information                  | M       |

2. A setup screen like the one below should open. Write down the information from your program under the database location, unit code, retirement system membership, unit name and first payroll month fields. You will use this information for step 9 of the installation procedure.

|                 | U Contributions Reporting (Setup)                                                                                                |
|-----------------|----------------------------------------------------------------------------------------------------|
|                 | The Retirement Systems of Alabama (RSA)<br>135 South Union Street<br>Montgomery, Alabama 36104-0001<br>Telephone: 1-800-214-2158 |
|                 | Please enter the lesstion of the Contribution Database for this Unit.                                                            |
| 4               | C:\Program Files\CRA Database\EXA_MSTR.MDB Browse                                                                                |
|                 | Please enter the unit code assigned by RSA (3 letters) EXA                                                                       |
|                 | Please identify your retirement system membership: ERS                                                                           |
|                 | Please enter the name of your unit (Maximum of 60 characters):                                                                   |
| $\triangleleft$ | Example Unit                                                                                                    |
|                 | Please select the first payroll month to be entered:                                                                             |
|                 | Would you like password security to be active with this program?                                                                 |
|                 | C YES (Activate Security)                                                                                                    |
|                 | Please enter a password (Maximum of 10 positions):                                                                               |
|                 | Please verify password (Re-enter above password):                                                                                |
|                 | OK Clear Cancel                                                                                                    |

3. In the start menu, click "Control Panel." In the control panel window open the "Add or Remove Programs" (Windows XP and earlier) or "Programs and Features" (Windows Vista and later) icon. If you come to a screen that says "Pick a task…" select "Remove a program." You should now be at a screen similar to the one below.

| To Add or Re                                                                                                    | move Programs                                                                                                    |               |                                                                              |                                                                                                    |                                                                                                    |                                                                                                    |                                            |         | • |
|----------------------------------------------------------------------------------------------------|----------------------------------------------------------------------------------------------------|---------------|------------------------------------------------------------------------------|----------------------------------------------------------------------------------------------------|----------------------------------------------------------------------------------------------------|----------------------------------------------------------------------------------------------------|--------------------------------------------|---------|---|
| · · · · · · · · · · · · · · · · · · ·                                                                                                    |                                                                                                    |               |                                                                              |                                                                                                    | 😋 🔍 🛛 🖾 « All Control Pane                                                                                                  | el Items 🔸 Programs and Features 🔹 👻 🗧                                                                                                    | <ul> <li>Search Programs and Fe</li> </ul> | eatures | Q |
| Add News<br>Add News<br>Add News<br>Add News<br>Add News<br>Add News<br>Components<br>Components<br>Components<br>Components<br>Components | Curretly installed programs:<br>Addeo Shodowave Rayer 11.5<br>Addeo Shodowave Rayer 11.5 | Show upgates  | Sort by: Name<br>Size<br>Size<br>Size<br>Size<br>Size<br>Size<br>Size<br>Siz | 8.3448<br>8.3448<br>119.0090<br>119.0098<br>119.0098<br>119.0098<br>119.0098<br>119.0098<br>119.0098<br>119.0098<br>119.0098<br>119.0098<br>119.0098<br>119.0098<br>119.0098 | Control Panel Home<br>View installed updates<br>Turn Windows features on or<br>off<br>Install a program from the<br>network | Uninstall or change a program<br>To uninstall a program, select if from the list and then<br>Organise  Ininstall/Change Name Contributions Reporting Application Control Control Configuration Manager 200 State Control Control Configuration Manager 200 Source State State Control Control |                                            | lepair. |   |
|                                                                                                    | To change this program or remove it from your computer, cloic C<br>Crystal Reports Basic for Visual Studio 2000<br>Debugging Tools for Windows<br>Emis Environmer Teas Tool                                                                                                    | hange Remove. |                                                                              | e/Remove<br>173.00/10<br>36.41/MB                                                                                                    |                                                                                                    |                                                                                                    |                                            |         | • |

Scroll down to "Contributions Reporting Software" and click the "Change/Remove" or "Uninstall/Change" button.

4. You should get a prompt like the one below. Click "Yes" and the un-installation process will begin.

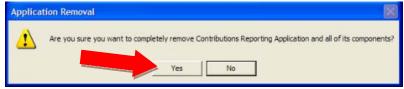

5. You will get a prompt about a "Shared Component" asking if you want to keep or remove a file.

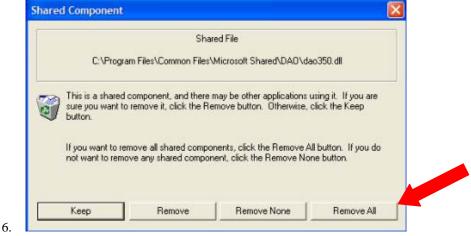

Click "Remove All" and you will be prompted again to verify that you want to remove these files.

7. Click "**OK**."

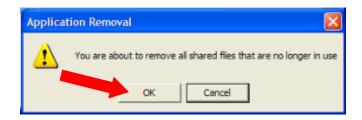

8. The un-install process will continue for a few seconds until you are prompted about an error removing a file.

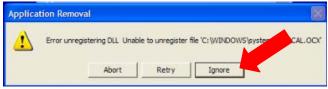

Click "**Ignore**" on all these prompts as you may get several.

9. Once the un-install process is complete you will be prompted about some components not being removed.

| Applicat | tion Removal 🛛 🔀                                        |
|----------|---------------------------------------------------------|
| ♪        | Some components could not be removed from your computer |
|          |                                                         |

Click "OK" and close the "Programs" and "Control Panel" windows

## **Installing the New Version of CRA**

1. Go to <u>http://www.rsa-al.gov/cra/cra.html</u> in your web browser. Click the "download" link to the right of CRA application and a "File Download" box should appear. Click "Open" in the "File Download" box to download the CRA Install.zip file.

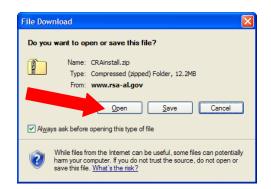

2. The CRAinstall.zip file will open in a new window when the download is complete. Double-click the "setup" icon.

| CRAinstall[1].zip                                               |                                                       |                           |
|-----------------------------------------------------------------|-------------------------------------------------------|---------------------------|
| <u>File E</u> dit <u>V</u> iew F <u>a</u> vorites <u>T</u> ools | s <u>H</u> elp                                        | A                         |
| 🕝 Back 👻 🌍 👻 🏂 🔎                                                | Search 🍺 Folders 🔢 🔻                                  |                           |
| Address 🚺 C:\Documents and Settings                             | \wls\Local Settings\Temporary Internet Files\Temporar | y Internet Files 🛛 💙 🔁 Go |
| Folder Tasks                                                    |                                                       |                           |
| Extract all files                                               | Support Sec12ctr.CAB Sec12ctr.TXT setu                | p.exe SETUP.LST           |
| Other Places 🙁                                                  |                                                       |                           |
| NW4KS9U5     My Documents     My Network Places                 |                                                       |                           |
| Details                                                         |                                                       |                           |
|                                                                 |                                                       |                           |

3. If you get a security warning message about the publisher, click "Run."

| File Dow | File Download - Security Warning                                                                                                    |   |  |  |  |  |
|----------|----------------------------------------------------------------------------------------------------|---|--|--|--|--|
|          | ublisher could not be verified. Are you sure you want to software?                                                                                                    |   |  |  |  |  |
|          | Name: setup.exe                                                                                                    |   |  |  |  |  |
|          | Publisher: Unknown Publisher                                                                                                    |   |  |  |  |  |
|          | Type: Application                                                                                                    |   |  |  |  |  |
|          | <u>R</u> un Cancel                                                                                                    | ) |  |  |  |  |
| 8        | This file does not have a valid digital signature that verifies its<br>publisher. You should only run software from publishers you trust.<br><u>How can I decide what software to run?</u> |   |  |  |  |  |

4. The next screen you see is a welcome screen for the program installation. Click "OK."

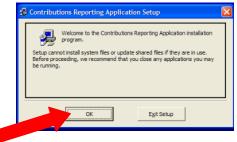

5. The next screen will allow you to change the location that the program is installed to. **It is usually better to leave this option at its default settings** as it makes troubleshooting easier. If you would like to change the installation location, click the "Change Directory" button and select the location you would like the CRA program to be installed. Otherwise, click the button at the upper right with the **computer icon** on it to continue.

| 🖨 Contributions Reporting Application Setup                                                                                                    | × |
|----------------------------------------------------------------------------------------------------|---|
| Begin the installation by clicking the button below.  Click this button to install Contributions Reporting Application software to the specified destination directory.  Click here to begin setup |   |
| Directory:<br>C:  Program Files\Contributions Reporting Software\<br>                                                                                                    |   |
| Egit Setup                                                                                                    |   |

6. The next screen will allow you to change the location of the shortcut that will appear in your start menu. Generally, **leaving this option at its default makes the shortcut easier to find**. If you want to change the location for the shortcut icon, you can either enter a new name in the "Program Group:" box or select an existing folder in the "Existing Groups:" box. When you are finished or if you do not want to make any changes, click the "**Continue**" button.

| 😴 Contributions Reporting Application - Choose Pr 🚺                                                                                                 |
|----------------------------------------------------------------------------------------------------|
| Setup will add items to the group shown in the Program Group box.<br>You can enter a new group name or select one from the Existing<br>Groups list. |
| Program Group:                                                                                                    |
| Contributions Reporting                                                                                                    |
| Existing Groups:                                                                                                    |
| Accessories<br>Administrative Tools                                                                                                    |
| Contributions Reporting                                                                                                    |
| Dell<br>Dell Accessories                                                                                                    |
| Google Chrome                                                                                                    |
| Lightscreen<br>Retirement Systems of Alabama                                                                                                    |
| RSA                                                                                                    |
| Startup                                                                                                    |
|                                                                                                    |
| Continue                                                                                                    |

7. You will see a progress bar showing how far along the installation is. You may get some "Version Conflict" prompts as well. Click the "**Yes**" button on all of these prompts to **keep the file already on your computer**.

| Version Conflict                                                                                                    |
|----------------------------------------------------------------------------------------------------|
| A file being copied is not newer than the file currently on your<br>system. It is recommended that you keep your existing file. |
| File name: 'C:\WINDOWS\system32\COMDLG32.OCX'                                                                                   |
| Description: "CMDialog ActiveX Control DLL                                                                                      |
| Your version: '6.1.97.82'                                                                                                    |
| Do you want to keep this file?                                                                                                  |
| <u>⊻es</u> <u>N</u> o No to <u>A</u> ll                                                                                         |

8. When the program installation has completed, you will get a screen similar to the one below. Click "**OK**" and the setup screen will close.

| Contributions Reporting Application Setup                             |
|-----------------------------------------------------------------------|
| Contributions Reporting Application Setup was completed successfully. |
| ок                                                                    |
|                                                                       |

- 9. Close any windows you may have opened during the installation process.
- 10. In the start menu go to the "All Programs" or "Programs" section at the bottom and find the "Contributions Reporting" folder (if you changed the location in step 4, then you will need to go to the location you selected). Inside this folder there is a shortcut to the CRA program. If you would like a shortcut to the program on your desktop, right-click the icon and under "Send To" select "Desktop (create shortcut)". Once you're finished, open the CRA program.

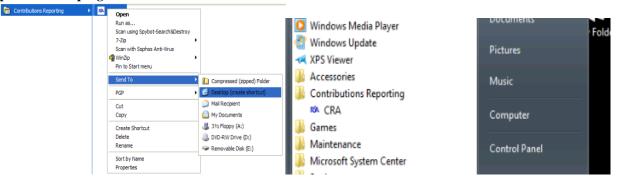

11. The first time you run the program you will come to a "Setup" screen similar to the one in step 1 of the removal process except the fields will be blank. Use the information you wrote down from step 1 of the removal process to fill in the blanks.

| 🖰 Contrib | outions Reporting (Setup)                                                                                                    |         |
|-----------|----------------------------------------------------------------------------------------------------|---------|
|           | The Retirement Systems of Alabama (RSA)<br>135 South Union Street<br>Montgomery, Alabama 36104-0001<br>Telephone: 1-000-214-2150 |         |
| Please er | nter the location of the Contribution Database for thi                                                                           | s Unit: |
|           |                                                                                                    | inowise |
| Please er | nter the unit code assigned by RSA (3 letters)                                                                                   |         |
| Please id | entity your retirement system membership:                                                                                        | *       |
| Please er | nter the name of your unit (Maximum of 60 character                                                                              | s):     |
| Please se | elect the first payroll month to be entered: May                                                                                 | •       |
|           | u like password security to be active with this progr<br>(Activate Security) (* NO (De-activate Secur                            |         |
| Please er | ster a password (Maximum of 10 positions):                                                                                       |         |
| Pleaseve  | srify password (Re-enter above password):                                                                                        | _       |
|           | OK Clear Cancel                                                                                                    |         |

The first blank will be filled in by using the **"Browse" button** to navigate to the path you have written down. In most cases, the path will be **"C:\Program Files\Contributions Reporting Software**."

| Select a databa        | se                                                      | 2 🛛                                | C3 Select a detailant |                                                                  |                                         | -                        |
|------------------------|---------------------------------------------------------|------------------------------------|-----------------------|------------------------------------------------------------------|-----------------------------------------|--------------------------|
| Look jn:               | 🗢 Local Disk (C.)                                       | E 💣 💷-                             | 00-48                 |                                                                  | • ++ Search Local Disk (C)              | P                        |
|                        | [                                                       | _                                  | Organize . New fail   | ber                                                              | E • 0                                   |                          |
|                        | \$NEUninstalD/PSEP\$<br>7/ddfe6/98/t/bcd5bf6d273cc2b5d6 | MSOCache<br>MVIDIA                 | 🐨 Favorites           | Name                                                             | Date modified                           | 7394                     |
| My Recent<br>Documents | 0067d7b65cos2a529f<br>508da24f864e8eaf12                | Peopleware<br>Peri                 | Decktop               | <ul> <li>Becycleillin</li> <li>Documents and Settings</li> </ul> | 2/38/7838 3.52 PM<br>7/13/2014 11:57 PM | Tile folde<br>Tile folde |
|                        | C 4P522004                                              | CPRUnzip<br>Program Files          | Secent Places         | Perfl.ogs                                                        | 1/13/2008 9-37 PM                       | File fulde               |
| Desktop                | Config.Msi                                              | PST<br>RECYCLER                    | Documents             | ProgramData                                                      | 2/25/2618 5/37 AM<br>1/23/2618 21.36 AM | File Fulde<br>File Fulde |
| 6                      | Cadel                                                   | carsa XTIW85ettings                | J Marie               | Recovery     System Volume Information                           | 5/8/7818 12:00 AM                       | Tile fulde               |
| My Documents           | Documents and Settings                                  | sj662<br>System Volume Information | Videor                | Windows                                                          | 2/18/2018 1:12 PM<br>5/19/2018 1:45 AM  | File falde<br>File falde |
|                        | HP CH6050-8060 MFP                                      | C TEMP<br>WINDOWS                  | Computer              |                                                                  |                                         |                          |
| My Computer            | Constal<br>LocalFiles                                   |                                    | Se Network            |                                                                  |                                         |                          |
| <b>S</b>               |                                                         |                                    |                       | *                                                                |                                         | •                        |
| My Network<br>Places   | File parte:                                             | ▼ Qpen                             | Files                 | Jama:                                                            | Access Database (*.mslb)                |                          |
| 1.9081                 | Files of type: Access Database                          | (".ndb) Cancel                     |                       |                                                                  | Open 👻 Can                              | cel                      |

To navigate to "C:\Program Files\Contributions Reporting Software" from the "Select a Database" window (Similar to one of the above images), make sure that the "Look in:" box at the top is set to "(C:)." If your screen looks like the one on the above right, you may have to type "C:" into the box at the top next to the back and forward arrows. From this point on, find the folder with the name between the "\" symbols and double-click on it up to the point where the name doesn't have a "\" to the right. At this point, you should see a file with the first 3 letters of the name being your unit code followed by \_mstr. Double-click that file to go back to the Setup Screen. Do not double-click the SetupDB file. All the other fields can be typed directly in or chosen from a drop-down menu. When you're finished click "OK".

12. The application should come to the screen it usually does when you open it. Click the "Open Database" button and you should be ready to start using the application.

NOTE: The first time you try to file after upgrading your program, you will likely need to fill in the "Preparer Information" on the "Tally Remittance" screen with your information or you will get an error when you click the "Create RSA File" button.

| Tally Remittance - TRS - Example (EXA)               |           |                                   |
|------------------------------------------------------|-----------|-----------------------------------|
| Retirement Contributions and Remittance for May 2010 |           | Employer Cost Factor: 0           |
| Totals for Factor 0                                  |           |                                   |
| Employee Retirement Contributions for April 2010:    | \$0.00    | 00 Osher                          |
| Less Employee Deletions for May 2010:                | - \$0.00  | 02 Principal<br>03 Superintendant |
| Plus Employee Additions for May 2010:                | + \$76.54 | 04 Administrative                 |
|                                                      |           | 05 Clerical 💌                     |
| Employee Retirement Contributions for May 2010.      | \$76.54   | Show Class Descriptions           |
| Employer Retirement Contribution at factor 0:        | + \$9.00  |                                   |
|                                                      |           | Preparer Information              |
| Remittance for factor 0<br>for May 2010:             | \$76.54   | Prepared By: Me                   |
|                                                      | -         | Phone Num: BEEEEBEEEE             |
| Totals for All Factors                               |           | Date: 5/7/2010                    |
|                                                      |           |                                   |
|                                                      |           | I Remittance for Factor           |
|                                                      |           | Print Remittance for all Factors  |
|                                                      |           |                                   |
| Total Remittance for May 2010:                       | \$76.54   | Create RSA File                   |
| Total RSA-1 Contributions<br>for May 2010:           | \$137.50  | Close Tally Remittance            |
|                                                      |           |                                   |